# **Drawing & Text Industry** *Skill*

### *Drawing tools*

ImageJ includes four drawing tools that work the same as similar tools found in most graphic applications.

- $\left|\rho\right|$  The **Pencil tool** draws in the foreground color. The line width can be set by double-clicking the pencil tool button.
- **F** The **Paintbrush tool** draws in the foreground color. The brush diameter is set by double-clicking the paintbrush tool button.
- The **Eraser tool** "erases" to the background color. The eraser diameter is set by double-clicking the eraser tool button.
- $|\phi|$  The **Flood fill tool** fills groups of adjacent pixels that have the same value with the foreground color.

In addition to the drawing tools*,* you can use any selection as a paintbrush. Create an area or line selection, and drag it slowly while holding down the **F** (fill) key to paint in the foreground color, or the **Backspace** key to paint with the background color.

## *Drawing lines and shapes*

Use one or more selection tools to make a selection on the image. (See the **Selecting ImageJ Skill Sheet** for more information on making selections.) To draw the selection boundary, choose Edit > Draw or press the **D** key. Choose **Edit > Fill** or press the **F** key to fill the shape with the foreground color. Choose Edit > Clearl or press the Backspace key to fill the selection with the background color.

To set the width of the outline, choose Edit > Options > Line Width… or double-click any of the line selection tools.

## *Adding text to images*

To add text to an image:

- Choose Edit > Options > Fonts... or double-click the text tool  $\boxed{A}$  to set the font, size, and style of text.
- Click on the image using the text tool  $\overline{A}$ , and enter the desired text (backspace to delete and edit the text).
- Drag the text frame to reposition the text, if necessary.
- Press **Ctrl-D** (Win) or **Cmd-D** (Mac) to draw the text in the foreground color. (To delete text, choose Edit > Undo or press **Ctrl-Z** immediately.)

Antialiased Text ON

Antialiased Text OFF

If you want your text to look less jagged, choose Edit > Options > Misc... and turn on the Antialiased Text option. For crisper (but jaggier) text, turn the antialiased text option off.

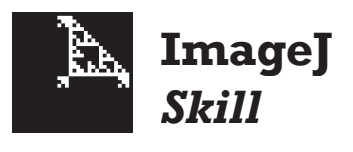

#### *Image types and drawing colors*

If the image type is 8-, 16-, or 32-bit, lines and fills will be made in shades of gray rather than the selected foreground color.

To draw on a grayscale image in color, convert the image to RGB color (Image > Type / RGB Color).

#### *Foreground and background colors?*

The foreground  $\blacksquare$  $\blacksquare$  $\times$ and background colors appear in the Color Picker tool on the ImageJ tool bar. Foreground Color Background Color To set the foreground color, click on a pixel in an image or in the Color Picker window using the Color Picker tool

**Alt-click** (Win), or click the Color Picker's toggle button (Mac) to set the background color. Double-click the Color Picker tool to open the Color Picker window.

#### *Precision color*

Double-click anywhere in the Color Picker window to open a window with sliders for adjusting the red, green, and blue components of the foreground color.

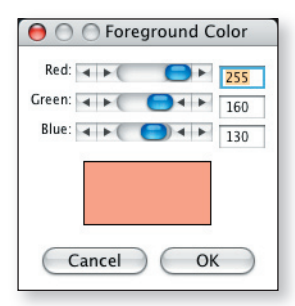

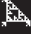